## R. Reports Menu: D. Reconciliation Report

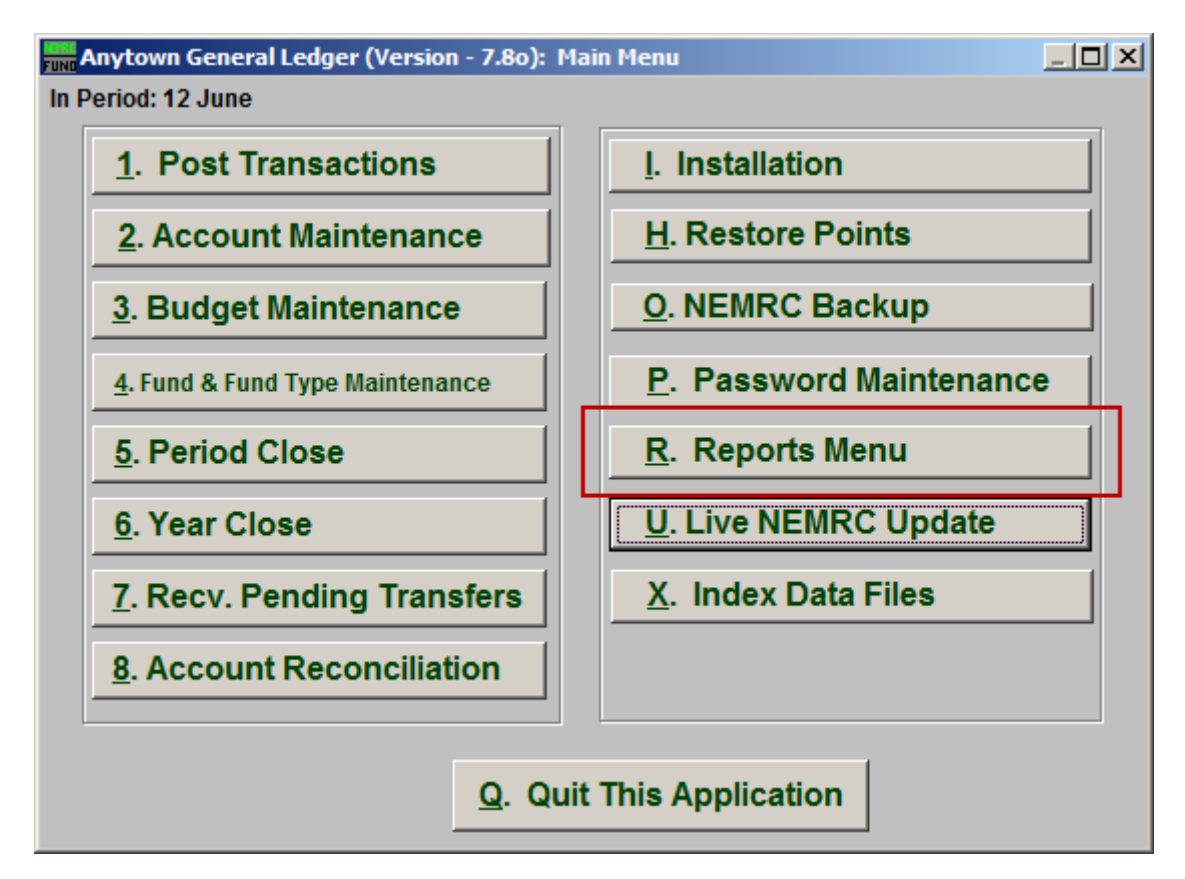

Click on "R. Reports Menu" from the Main Menu and the following window will appear:

## General Ledger

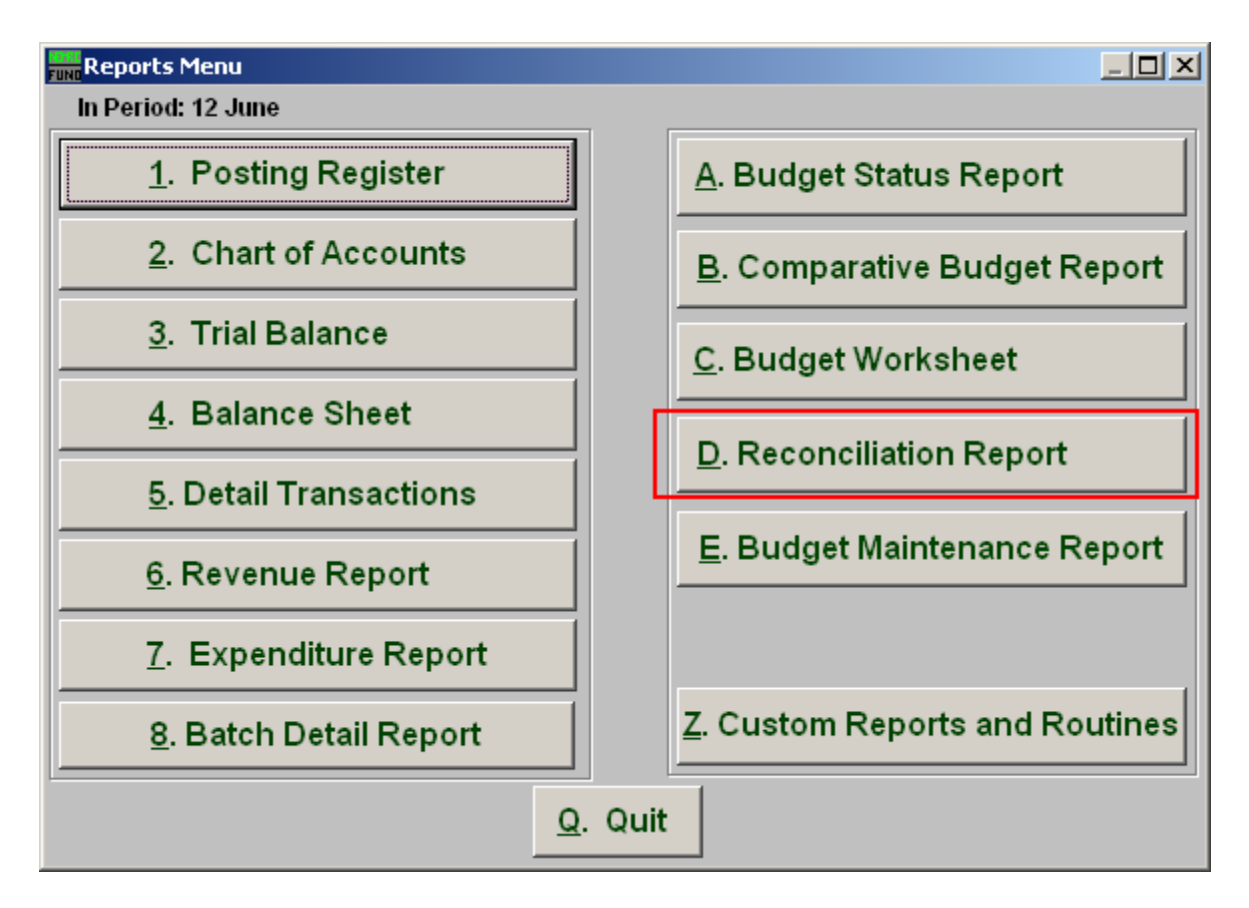

Click on "D. Reconciliation Report" from the Reports Menu and the following window will appear:

## General Ledger

## Reconciliation Report

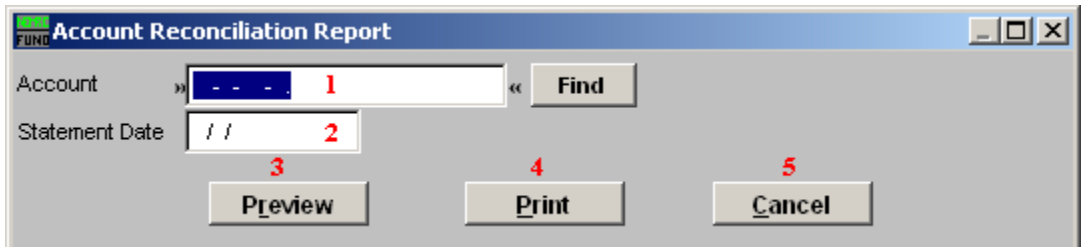

- **1. Account:** Enter the General Ledger account number that was reconciled or click "Find" and select from there.
- **2. Statement Date:** Enter the statement date for the collection of items reconciled on that date.
- **3. Preview:** Click this button to preview. Refer to GENERAL PREVIEW for more information.
- **4. Print:** Click this button to print. Refer to GENERAL PRINTING for more information.
- **5. Cancel:** Click "Cancel" to cancel and return to the previous screen.